www.aja.com

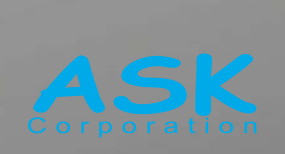

## **Working with Final Cut Pro X** and AJA

Information in This Bulletin is Subject to Change June 20, 2011

# ユーザーズ ガイド

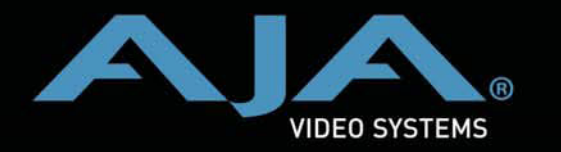

Because it matters.

AJA®、KONA®、XENA®は、AJAビデオシステムズ社の登録商標です。Ki Pro、Io Express、Io HDとIoは、AJAビデオシステムズ社の商標です。Apple, Appleロゴ, AppleShare, AppleTalk, FireWire, iPad, iPod Touch, Mac, Macintoshは、アップルコン ピュータ株式会社Final Cut Proの登録商標です。QuickTime, QuickTimeロゴは、アップ ルコンピュータ株式会社の商標です。

### 著作権

Copyright © 2011 AJA Video Systems, Inc. 無断転載禁止。本マニュアルに記載したす べての情報は、予告なしに変更されることがあります。AJA Inc. の明示的な書面によ る許 可なしに、本書のいかなる部分も、コピーや録音を含む、電子的または機械的な、 いかな る形あるいは手段によっても、複製したり、送信したりすることは禁じられて います。

### サポート窓口

株式会社 アスク・アスク DCC サポートセンター TEL: 03-5215-5694 FAX: 03-6672-6858 メール[:dcc@ask-corp.jp](mailto:dcc@ask-corp.jp) 営業時間:平日 10:00 ~ 17:00(12:00 ~ 13:00 を除く) AJA日本語サイト [http://www.aja-jp.com/](http://www.aja-jp.com) AJAサイト [http://www.aja.com/](http://www.aja.com)

## Final Cut Pro X and AJA

## イントロダクション

Appleから新しく発売されたFinal Cut Pro Xは、映像業界で広く利用されてきたFinal Cut Proの最新版です。ユーザーインターフェースは刷新され、映像編集者を刺激するさまざま は特徴を備えています。 しかし、サードパーティ製品(AJA KONAカードなど)との連携動作に関しては、以前の バージョンとは全く異なりますので注意が必要です。このドキュメントでは、どのように最

新版のFinal Cut ProでAJA製品を使用することができるかについて述べます。

#### Final Cut Pro X 推奨設定

皆さんはすぐにFinal Cut Pro Xを使いたいかもしれませんが、前バージョンで制作中のプロ ジェクトがまだ残っているかも知れません。AJAは以前のFinal Cut ProとFinal Cut Pro Xを 同じシステムにインストールすることを推奨しません。新規にSnow Leopard OSをインス トールした起動ディスクドライブを作成し、そのドライブへFinal Cut Pro Xをインストール することを推奨します。こうすることで、以前のFinal Cut Proを使いながらも、AJA KONA X Betaドライバと新しいFinal Cut Pro Xを使い始めることが出来ます。

ノート:AJA製品が必要とするシステム構成については、AJAウェブサイトのドキュメン テーションを参照ください。Apple Final Cut Pro X の推薦システム条件については、 Apple のウェブサイトを参照してください。

## PART 1:Final Cut Pro Xからのビデオ出力

#### AJA KONA X Beta Driverのインストール

Final Cut Pro Xで使用可能なKONA製品の為に提供されるAJA KONA X Betaドライバー は、AJAウェブサイトからダウンロード出来ます。KONAをインストールしてFinal Cut Pro Xを使用する場合は、この新しいAJA KONA X Betaドライバの使用を推奨します。

ノート:使用するKONAがドライバのサポート対象に含まれることを確認して下さい。

今までのドライバーはインストール時に、Final Cut Proで使用する簡易セットアップを選 択しインストールする必要がありましたが、Final Cut Pro Xには簡易セットアップが無い 為、ユーザーがこれらをインストール必要はありません。

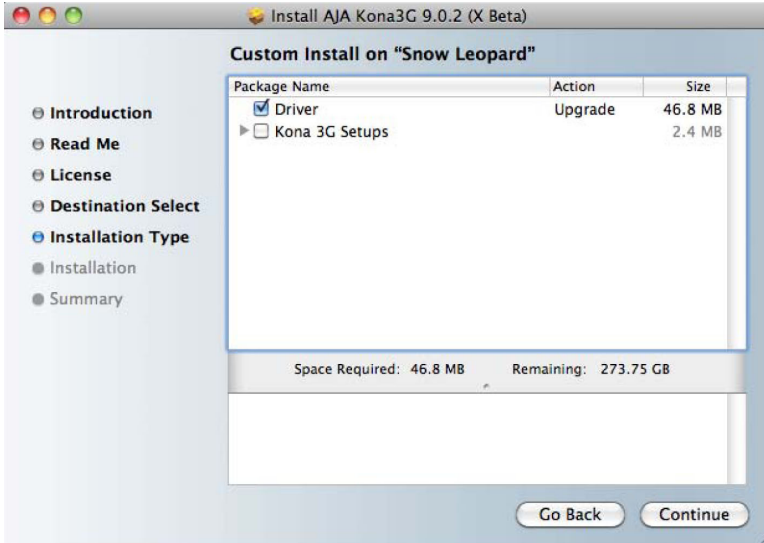

ドライバーのインストールが完了すると、コンピュータの再起動を求められます。

#### AJA コントロールパネルの設定

KONAをFinal Cut Pro Xで動作させるファーストステップは、AJA コントロールパネル ア プリケーションを起動することです。 起動時には以下のControlスクリーンが開きます。

Control KONA 3G Control Panel AIA device in use by Mac Desktop 1080sf23.98 Format ARCR  $\sum_{5D13}^{1080sf23.98}$ No Video **Input Select** SDI Out No Video HDMI 1080sf23.98 Analog Out  $5014$ Video Setup 1080sf23.98 **Audio Setup** DVI Out Conversion 2K Crop No Video<br>Ref In<br>Genlock: Freerun 1080sf23.98 **DS Keyer** Analog Out Comp SMPTE/EBU Timecode Frame Buffer Timelapse Control Firmware Default Output Info Default Video Output: Macintosh Desktop **Test Pattern:**  $\boxed{\text{Color Bars} - 75\% \qquad \updownarrow}$ Format:  $VUV-10b$   $\frac{4}{v}$ Playback Timing Timing:  $\begin{pmatrix} 1 \\ 1 \end{pmatrix}$  Horiz 0<br> $\begin{pmatrix} 1 \\ 2 \end{pmatrix}$  Vert: 0 Genlock:  $\bigodot$  Freerun<br>  $\bigodot$  Ref In No Video Video In No Video

この中にある、Default Video Outputのプルダウン項目から、「Macintosh Desktop」 を選択します。これにより、KONAに接続されているビデオモニタをMacintoshのセカンド デスクトップモニタとして使用できるようになります。

#### デスクトップを適切に設定する方法

デスクトップの設定はMac OSの「システム環境設定」>「ディスプレイ」で行います。

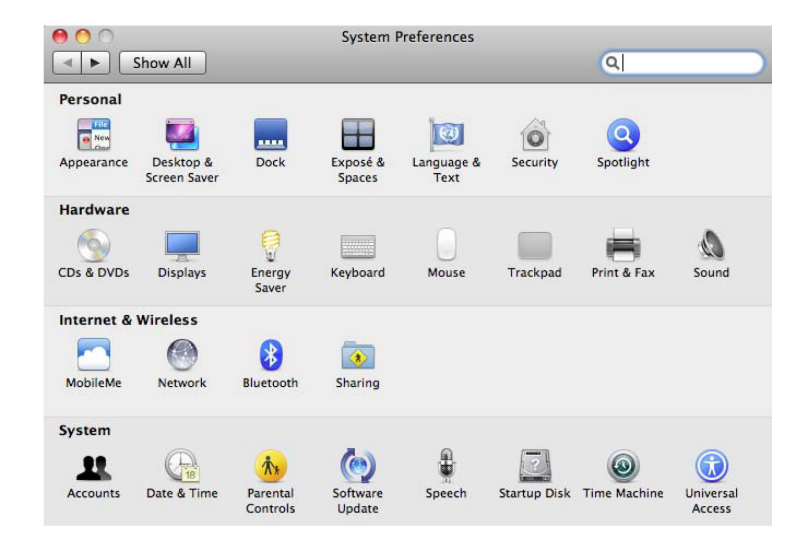

「ディスプレイ」では、使用したい解像度とフレームレートを設定します。

ノート:すべてのビデオモニタがKONAの動作するすべてのフォーマットに対応できるわけ ではありません。進行するプロジェクトにとって適切で、ビデオモニターが対応出来る解像 度とフレームレートを選択して下さい。

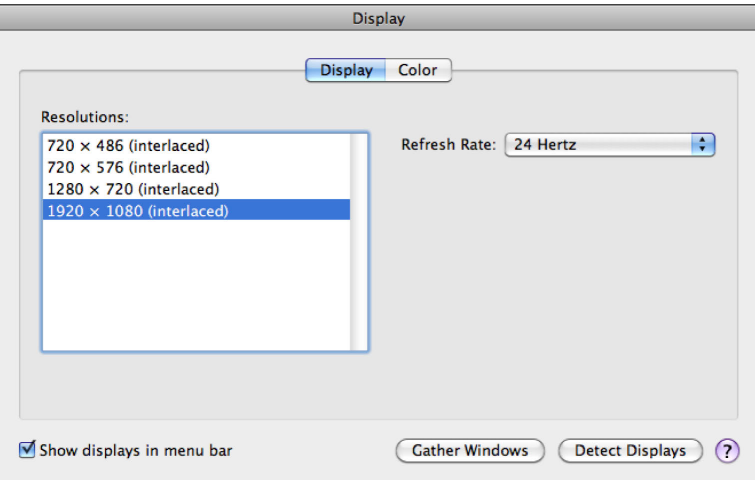

「システム環境設定」では、セカンドデスクトップモニタに位置を実際の配置に適した位置 に変更することが出来ます。

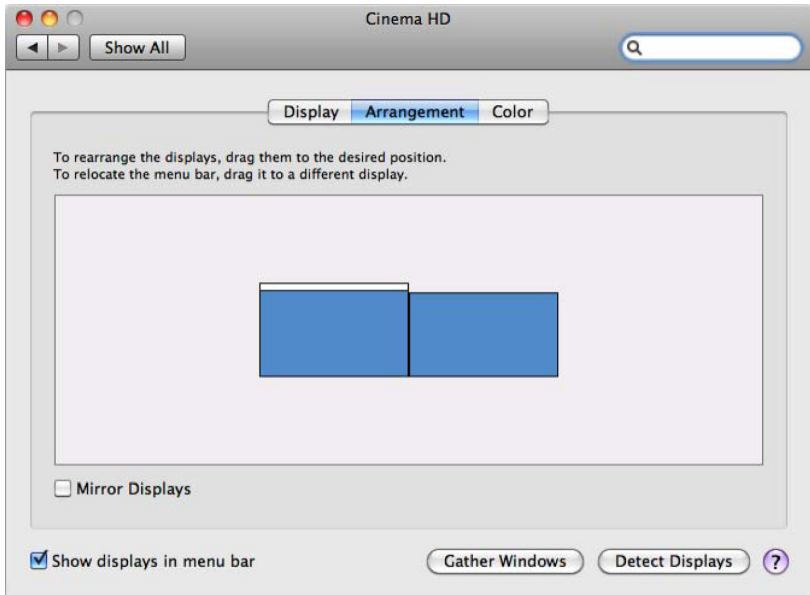

ファインダーのメニューバーからフォーマットとフレームレートを変更出来ると便利である と気づくと思います。そうしたい場合は、ウインドウ左下のチェックボックスにチェックを 入れて下さい。これによりファインダーのメニューバーにあるディスプレイアイコンから、 設定をコントロール出来るように成ります。

ノート:「最近使った項目の数」を10にすると、使用できる可能性のあるすべてのフォー マットを表示できます。

```
Detect Displays
  Turn On Mirroring
  Cinema HD
  800 \times 500800 \times 600800 \times 600 (Stretched)
  1024 \times 6401024 \times 7681024 \times 768 (Stretched)
  1344 \times 8401600 \times 10001600 \times 1200\sqrt{1920 \times 1200}Display
  720 × 486 29.9 Hz (Interlaced)
  720 × 576 25.0 Hz (Interlaced)
  1280 \times 720 59.9 Hz (Interlaced)
  1280 \times 720 60.0 Hz (Interlaced)
\sqrt{1920 \times 108023.9} Hz (Interlaced)
                                                        0
  1920 × 1080 24.0 Hz (Interlaced)
  1920 × 1080 25.0 Hz (Interlaced)
                                                        3
  1920 × 1080 29.9 Hz (Interlaced)
                                                        5
 Number of Recent Items
                                    \rightarrow\checkmark 10
  Displays Preferences...
```
#### オーディオ出力の設定方法

KONAはCore Audioに対応しているため、いろいろなアプリケーションからシステム音、 またはオーディオを出力することが出来ます。この設定は「システム環境設定」>「サウン ド」で行います。

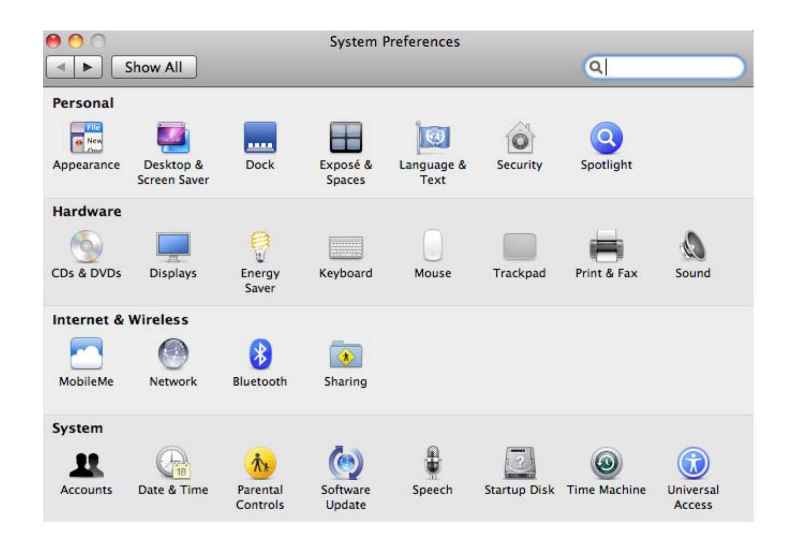

「サウンド」では、使用できる出力装置を選択することが出来ます。 出力の項目でリスト されているAJA KONAを選択します。

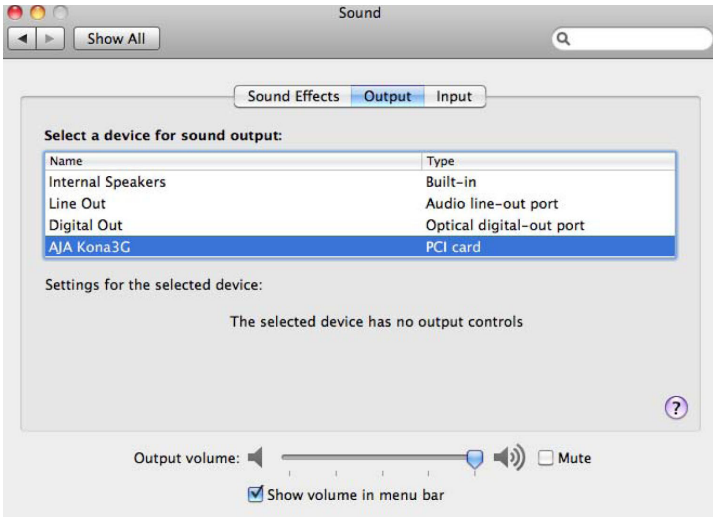

これでFinal Cut Pro Xを編集に使用する間、AJA KONAからビデオとオーディオのプレ ビューが出来るようになります。

ノート:編集中に出力されるビデオはあくまでプレビュー品質です。

使用されるグラフィックスカードの種類や枚数、あるいはモニター解像度などがKONAの Macintosh Desktopモードの能力に影響を与えるかも知れないことをご了承下さい。最適 な結果を得るために、1枚のグラフィックスカードと1台のコンピュータディスプレイのみ の使用に留めることを勧めます。

最高品質での取り込み、および出力は、後述の"AJA VTR Xchange"アプリケーションを使 用します。

#### Final Cut Pro Xの設定

Final Cut Pro Xのユーザーインターフェイスには1つのビューアーウィンドウがありま す。KONAに接続されたビデオモニタでビューアーを確認するためには、Final Cut Pro X の「ウインドウ」メニューで"ビューアーをセカンドディスプレイに表示"にチェックを入 れ、ビューアーウィンドウをKONAの出力に設定します。

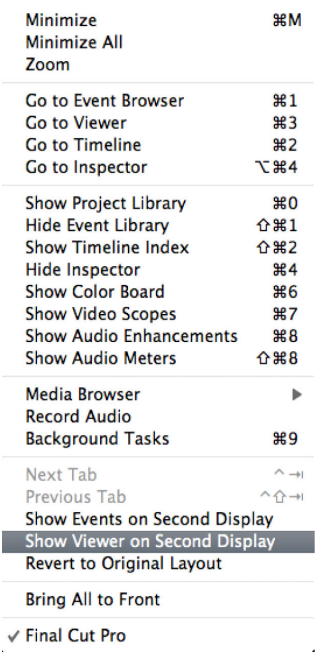

ノート:AJA Macintosh Desktopモードを使用する場合、Macに接続されるコンピュー タディスプレイは1台に限られます。

ビューアーウィンドウがビデオモニタに表示されたら、UI表示を消すため、ビューアーウィ ンドウの右下にあるフルスクリーンオプションを選択します。

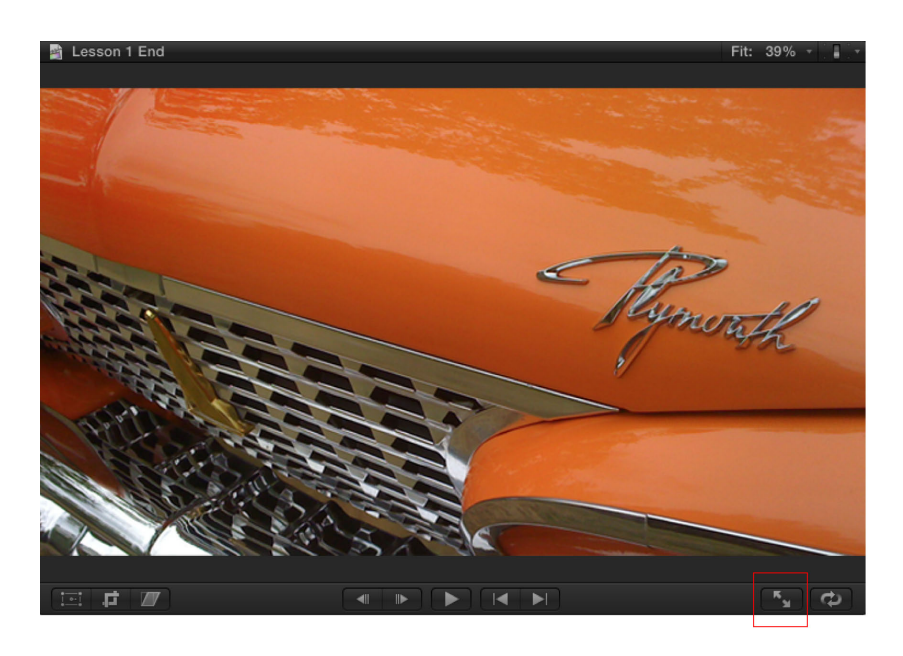

UI表示は消え、ビューアーウィンドウでビデオモニタが満たされるはずです。ビューアー は、編集/スキミングの動作を問わず、マウスの位置に基づいた描画/更新を行います。

#### PART 2:クリップのキャプチャー

#### AJA VTR Xchange と Final Cut Pro X

Final Cut Pro Xの大きな変化の1つは、アプリケーション内でのキャプチャー機能 「切り 出しと取り込み」 が削除されている事です。AJAは数年間にわたり、AJA VTR Xchange と呼ぶキャプチャーソフトを無償で提供してきました。AJA VTR Xchangeはその名の通 り、VTRを使ってのキャプチャと書き出しを行うアプリケーションで、キャプチャツールと して用いることが出来ます。最新のAJA VTR Xchangeにはバッチキャプチャー機能も実 装され、以前のFinal Cut Proに備わっていた「切り出しと取り込み」ツールのように使う ことが出来ます。

AJA VTR Xchangeアプリケーションは、AJA KONA X Beta ドライバに含まれます。

ノート:AJA VTR Xchangeは、スタンドアローンアプリケーションとしてもダウンロー ドすることが可能です。

ただし、AJA VTR XchangeはAJAデバイスのみをサポートするのでFireWireベースのカ メラやVTRからのキャプチャーには使うことが出来ません。

AJA VTR Xchangeの詳細は、AJA VTR Xchange 5.0を参照して下さい。

#### 重要:コーデックのインストール

前バージョンのFinal Cut ProとFinal Cut Pro Xのもう一つの違いは、インストール時に追 加コーデックがインストールされないことです。例えばApple ProResファミリーでキャプ チャーしFinal Cut Pro Xで使用するには、VTR Xchangeを使う前にFinal Cut Pro Xのイ ンストールして、ソフトウェア・アップデートを行い、ProAppsQTCodecs.pkgをインス トールする必要があります。

ノート:AJA VTR Xchangeを使ってキャプチャーを行う前にこの作業を行うことは非常 に重要です。ソフトウェア・アップデートによりコーデックが追加インストールされていな い状況では、非常に限られた数のQuickTimeコーデックしか使用する事が出来ません。

#### AJA VTR Xchangeの設定

AJA VTR Xchangeはデフォルトの起動において、入力されているビデオ信号がメインUI にプレビュー表示できるよう自動設定されます。

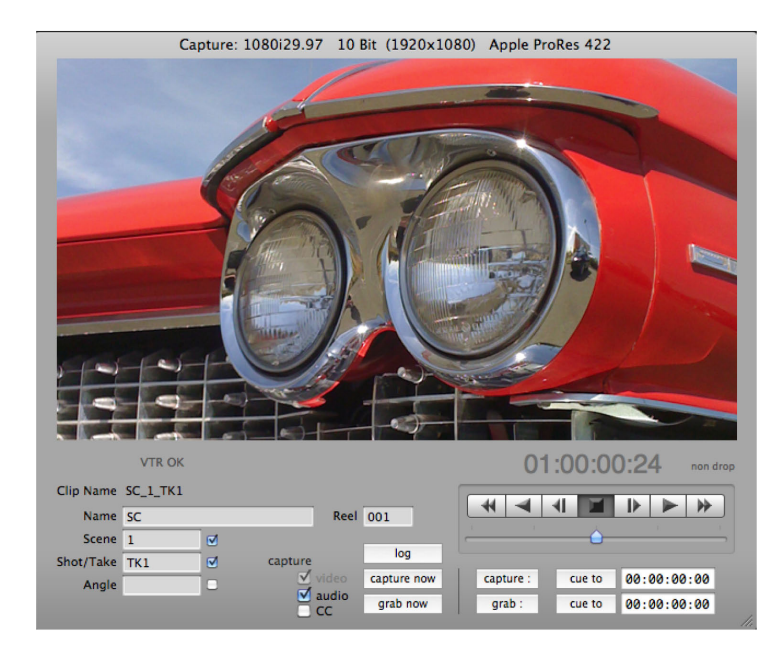

ただし、自動設定された設定が必要とされる設定になっているとは限らないので、 「Capture」>「Video Settings」 あるいは 「Audio Settings」で適切な設定を確認する 必要があります。

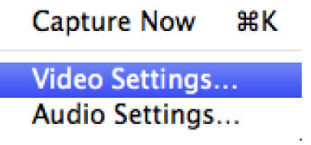

Final Cut Pro Xで使うクリップは、ほとんどの場合Apple ProResコーデックでキャプ チャーすることになるでしょう。AJA VTR Xchangeを使ってApple ProResコーデック キャプチャーを行うには、「Capture」>「Video Settings」 を開き、最初に「Source」 タブを開きます。フォーマットリストを確認し、Apple ProResコーデックが10ビット コーデックであるので、ソースとして"1080i29.97 10bit (1920x1080)"を選択します。

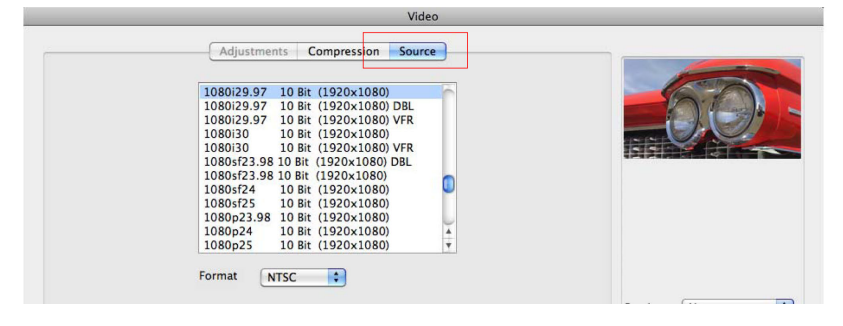

ついで、「Compression」タブを選択し、圧縮タイプでApple ProRes422(HQ)など任意 のタイプを選択します。

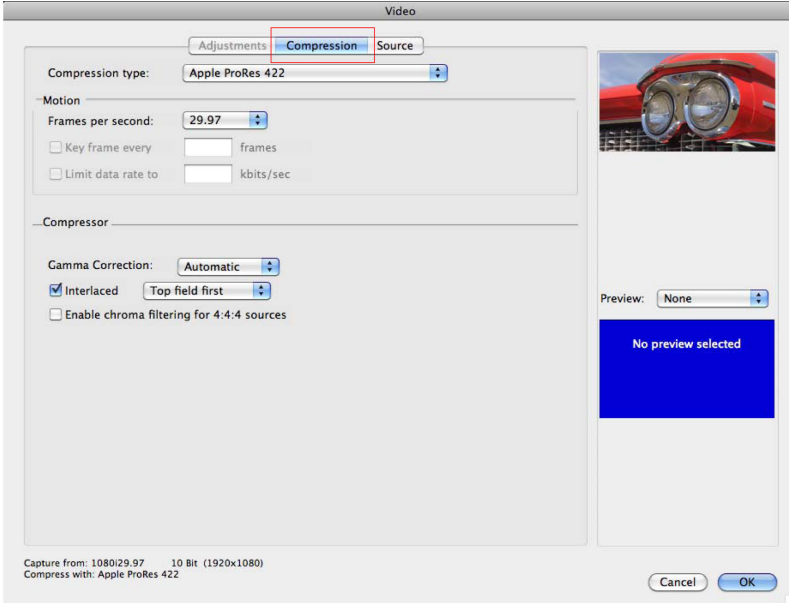

SourceとCompressionの設定が完了したら、ウィンドウ右下の「OK」をクリックしま す。

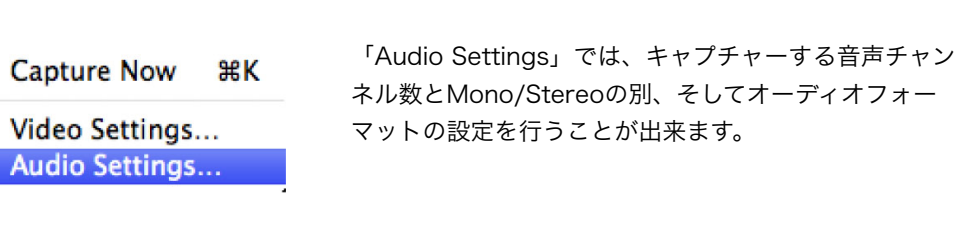

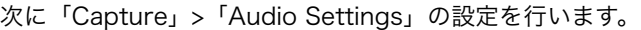

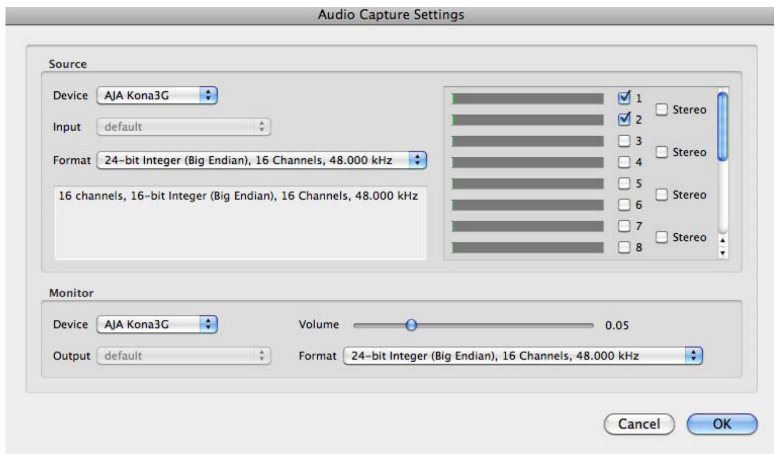

設定が完了したら、ウィンドウ右下の「OK」をクリックします。

#### 切り出しと取り込み

キャプチャーを始める前に、クリップをどこに保存するかを設定します。AJA VTR Xchangeのプルダウンメニューから「Preferences」を開き、「Capture」タブにある Captured Clips Folder : の「Change」ボタンでクリップの保存先を選択します。

ノート:保存先にキャプチャーしようとしているコーデックとフォーマット、およびフレー ムレートをサポートできる帯域幅と十分な領域が確保されていることを確認して下さい。

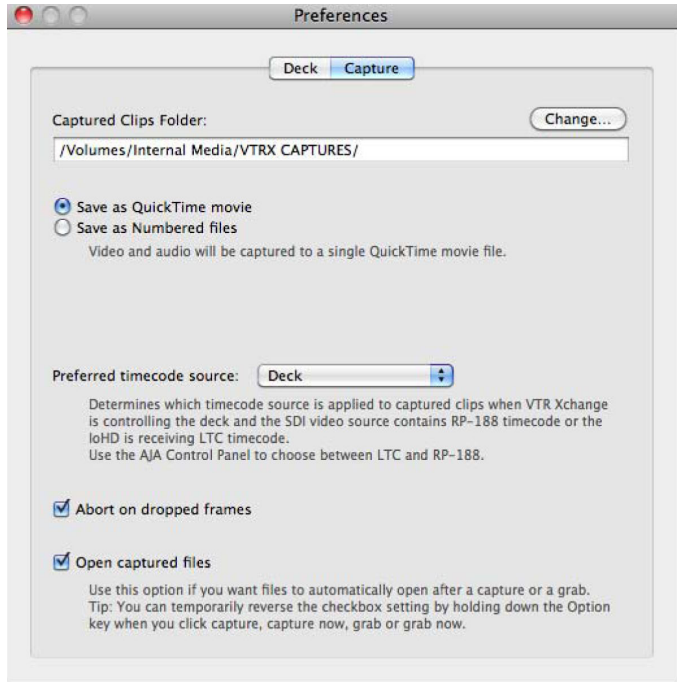

任意の保存先を設定したら「Preferences」ウィンドウを閉じて下さい。

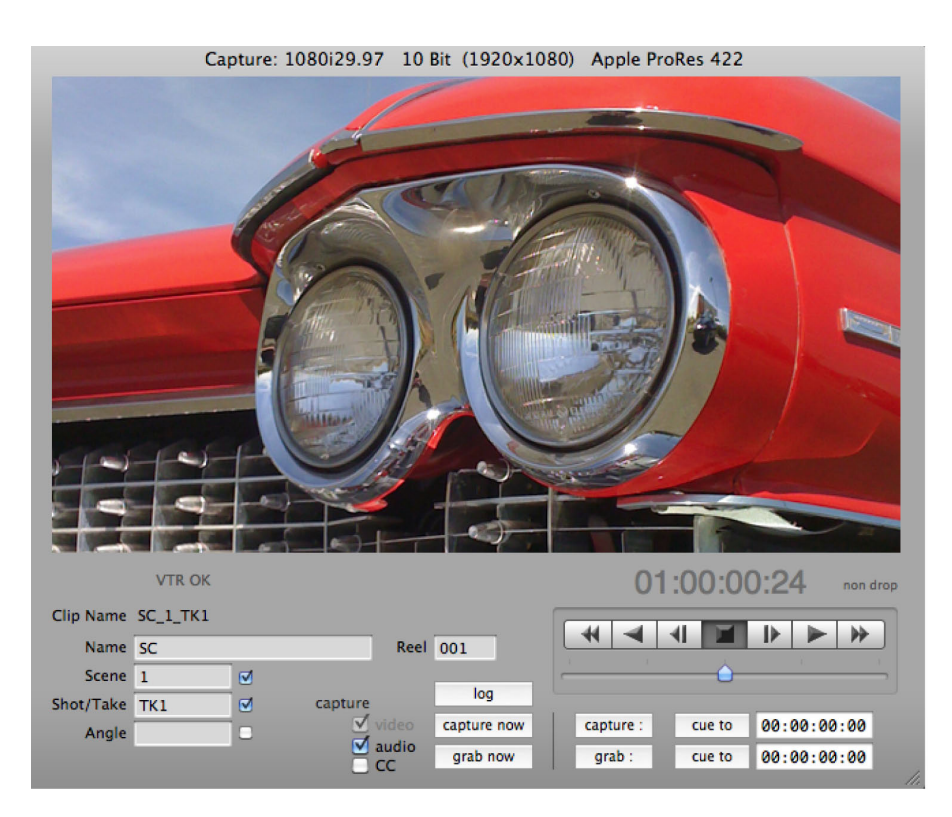

AJA VTR Xchangeのオペレートは非常に簡単で、おなじみのJ - K - Lキーによるキーボー ド命令によるVTR制御も行えます。

テープ上にイン点、アウト点をマークし"log"ボタンを押すことで新しいバッチキャプ チャーリストを作成します。

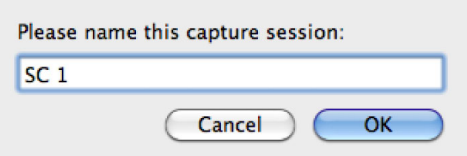

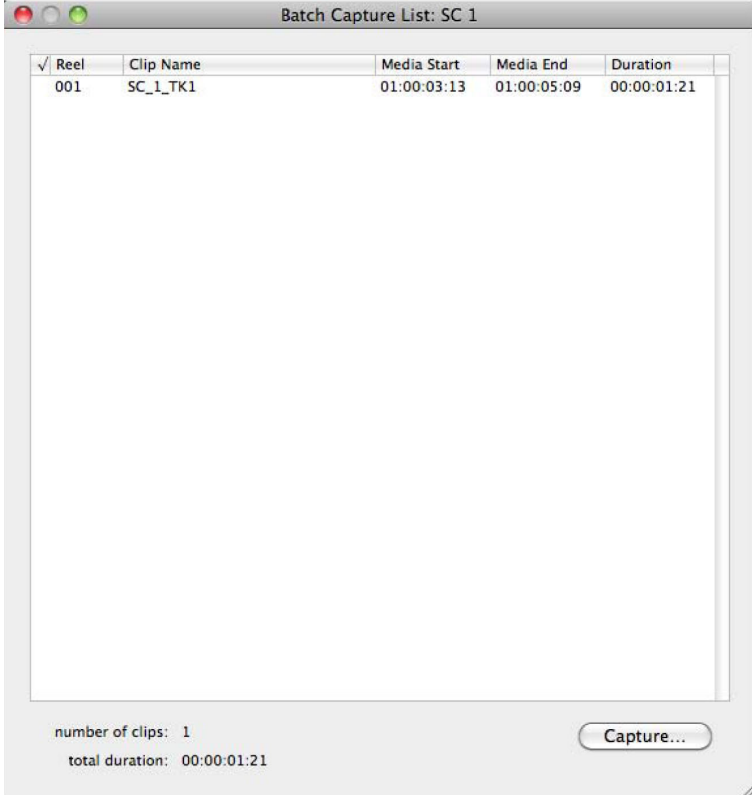

バッチキャプチャーリストにすべてのクリップを登録すれば、ウインドウの右下にある 「Capture」ボタンをクリックすることで、1度にすべてのキャプチャーを実行することが 出来ます。

ノート:キャプチャーリストはXMLファイルとして保存されるので、後に開いて再度バッ チキャプチャーを行うことが出来ます。

## PART 3 : クリップのインポート

#### Final Cut Pro Xへのインポート

Final Cut Pro Xは、前バージョンのFinal Cut Proと異なり、メディアをインポートしま す。メディアはFinal Cut Pro Xのイベントに読み込まれます。イベント名はデフォルトで現 在の日付となりますが、プロジェクト管理に都合の良い名前に変更することが可能です。 「ファイル」>「新規イベント」で新しいイベントを作成したら、表示される「ファイルを 読み込む」アイコンをクリックしてクリップを読み込みます。

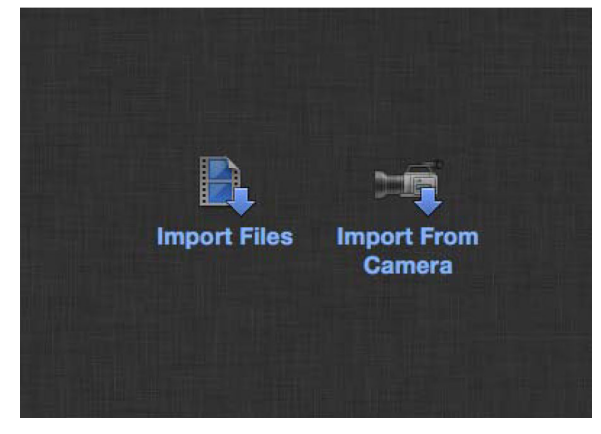

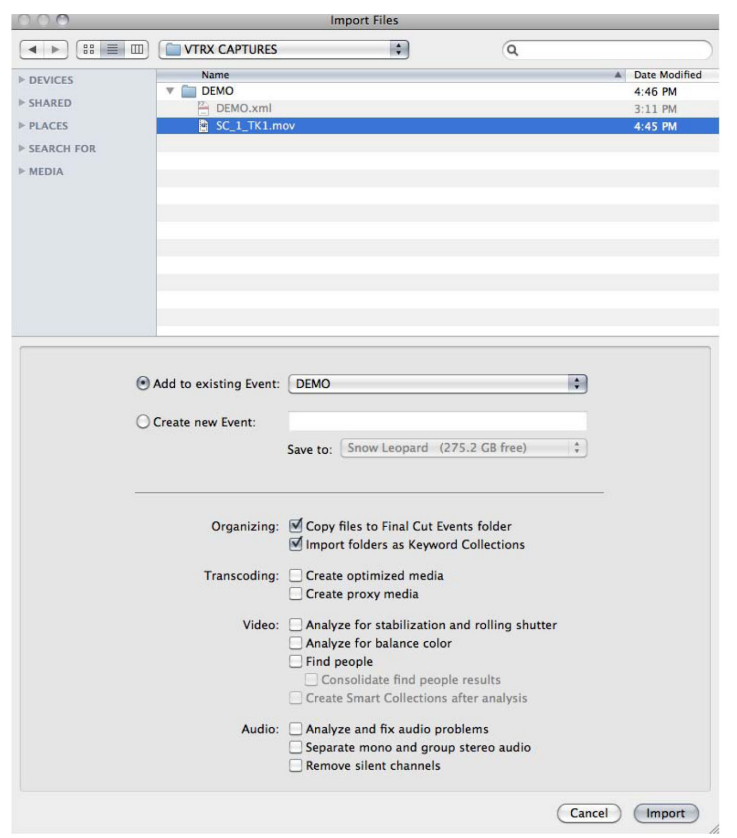

クリックして開いたウィンドウで読み込みたいクリップを探します。

Final Cut Pro Xは、ユーザーが選択できるいくつかの読み込み処理を提供します。Final Cut Pro Xのドキュメントを参照し、適切な設定のもと右下の「Import」ボタンで読み込 みを実行して下さい。

読み込まれたクリップが、作成されたイベントに現れます。

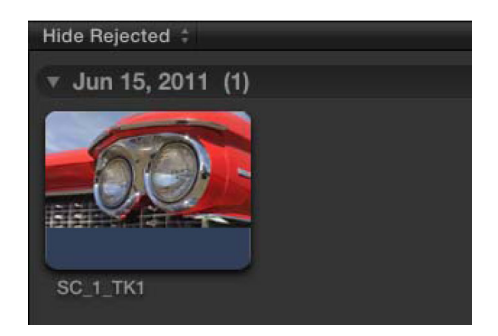

ファイルの読み込みと同様に、任意の設定をして新規プロジェクトを作成します。

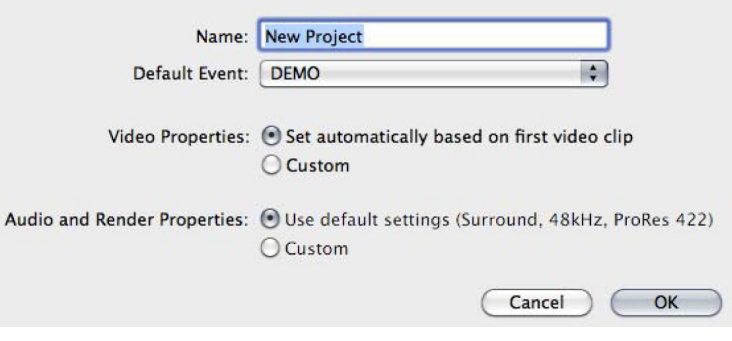

クリップをプロジェクトタイムラインに配置して、スクラブ、マーカー、アウト点の付加、 キーワードアサインなどを行うことができます。編集についての詳細はFinal Cut Pro Xの ドキュメントを参照して下さい。

### PART 4 :Final Cut Pro XとAJA VTR Xchangeからテープへの書き出し

Final Cut Pro Xからのクリップ書き出し

Final Cut Pro Xでは、テープへの書き出し方法が変更になりました。前バージョンのFinal Cut Proは、「テープに編集」機能を使うことでテープへの書き出しが行えましたが、Final Cut Pro Xにはその機能がありません。Final Cut Pro Xでは、はじめにQuickTime ムー ビーファイルとして書き出し、出力されたファイルをAJA VTR Xchangeを使ってテープに 書き出します。

ノート:AJA VTR Xchangeはインサート編集を実行することしかできません。出力のた めには、VTRの内蔵ジェネレータを使用したタイムコードや黒味入れなど、事前のフォー マット作業が必要となります。

Final Cut Pro Xのプロジェクトを選択し、「共有」>「ムービーを書き出す」と選択しま す。

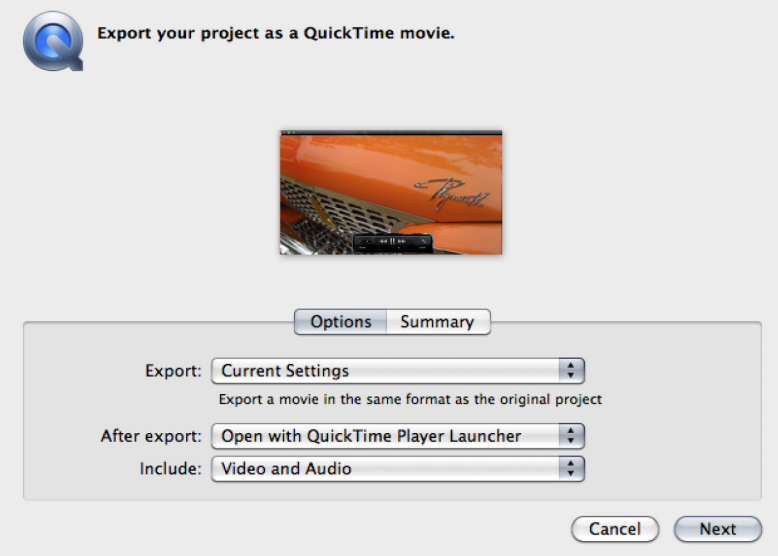

ほとんどの場合、デフォルト設定のままQuickTime ムービーファイルを書き出す事ができ るでしょう。セッティングを変更したい場合は、Appleのドキュメントを参照して下さい。 設定が完了したら「Next」ボタンをクリックします。

次いで、任意のクリップ名をつけて保存先を選択します。保存先には書き出すファイルタイ プをサポートできる帯域幅と十分な領域が確保されていることを確認して下さい。

書き出されたムービーファイルは、AJA VTR Xchangeを使ってテープに書き出す前に、 QuickTime Playerで開いてレビューを行って下さい。 もし、修正が必要であると感じる場合は、再度Final Cut Pro Xからの書き出しを行って下

さい。

#### AJA VTR Xchangeからのテープへの書き出し

AJA VTR Xchangeを起動し、「FIle」>「Open」を選択してください。書き出した QuickTime ムービーファイルが保存された場所をたどり、QuickTime ムービーファイルを 選択します。

VTR Xchangeは、選択したムービーファイルを新しいプレビューウィンドウで開きます。

![](_page_20_Picture_4.jpeg)

テープに編集を行う前に、QuickTime ムービーファイルをレビューすることが出来ます。

編集を掛けるイン点、アウト点、ならびに"audio routing"の適切な設定を行い、設定が完 了したら"Edit to tape"ボタンで書き出しを実行します。

書き出し後は、AJA VTR Xcahangeのメインインターフェイス上、あるいはVTR上で書き 出し結果を確認することが出来ます。

## PART 5 : AJA Ki Pro ProResレコーダーとFinal Cut Pro X

#### Ki Pro / Ki Pro mini の価値

2009年、AJAは世界初のApple ProRes422ビデオレコーダー「Ki Pro」を送り出しまし た。Ki Proはさまざまなカメラと接続でき、Final Cut Proで即座に編集できるQuickTime ムービーファイルをカメラから直接収録することを実現します。2010年には、よりコンパ クトな Ki Pro miniをラインナップに加えています。Ki Pro、およびKi Pro miniによって収 録されたファイルは、Final Cut Pro Xが動作するシステムストレージにコピーすることが でき、そしてFinal Cut Pro Xのイベントへも読み込むことが出来ます。Ki Proファミリー はFinal Cut Pro Xと組み合わせて使用するのに、まさに理想的です。

![](_page_21_Picture_34.jpeg)

#### PART 6 : サマリー

#### 編集の新しいあり方

Final Cut Pro Xはエディターに新しい編集方法を提示します。従来のFinal Cut Proユー ザーになじみのアイテムにも変化がありました。しかし、Final Cut Pro Xは非常に柔軟で 魅力的です。Final Cut Pro XとAJAのデスクトッププロダクツを組み合わせることで、取 り込み、編集、書き出しなどの作業をユーザーに馴染みのある方法で提供することが出来ま す。また、AJAのKi ProとKi Pro miniはFinal Cut Pro Xとの組み合わせにおいては、最も 現代的なファイルベースワークフローを実現します。このドキュメントで説明されるワーク フローは、Appleが提唱するノンリニア編集の新しく、そして刺激的なフェーズへと移行す るユーザーをサポート出来るようにデザインされています。AppleのFinal Cut Pro Xの発 展とともに、AJAは新しくエキサイティングな相互作用を提供することで、ワークフローの 可能性を広げていきます。

より詳細な情報については、AppleのFinal Cut Pro X ドキュメント、あるいはAJAの製品 ドキュメンテーションを参照して下さい。